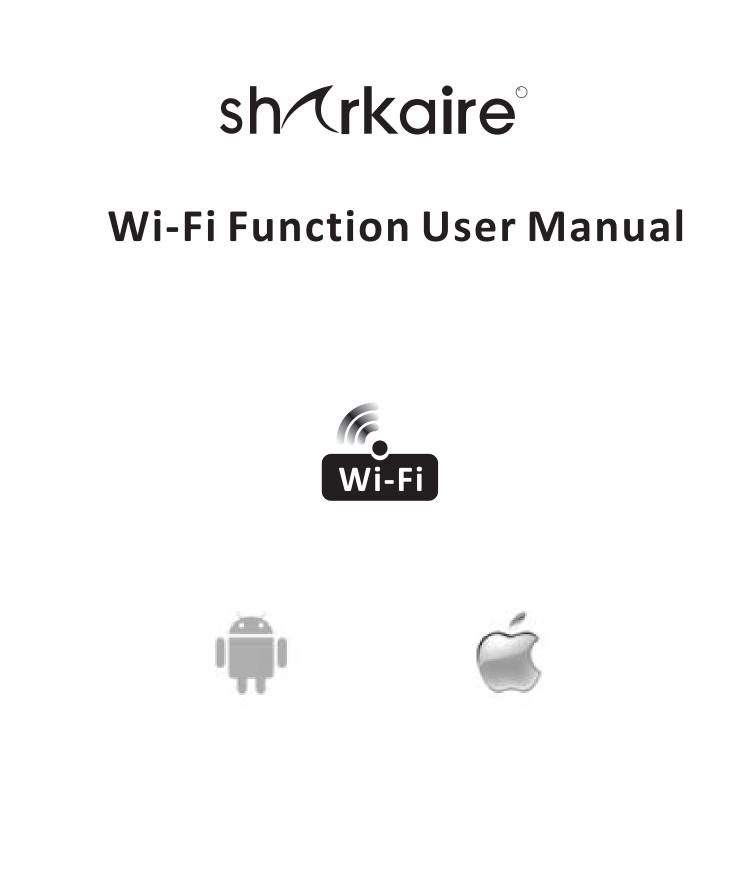

This description is applied to Air Conditioners with Wi-Fi function. Please read the manual carefully before using the product and keep it for future reference.

# CONTENTS

| Smart phone Environment and Wi-Fi Module |
|------------------------------------------|
| Downloading and Installing the App2      |
| Activate APP 4                           |
| Login-Registration for new user6         |
| Login-Forget the Password7               |
| Login 7                                  |
| Add device                               |
| Air conditioner control9                 |
| Tips of the device                       |
| News                                     |
| Share the device                         |
| Account and Help23                       |
| Notice24                                 |
| Trouble Shooting24                       |

## Smart phone Environment and Wi-Fi Module

**1. Minimum specifications on a Smart phone:** Android 5.0 version or higher

IOS 9.0 version or higher

#### 2. Wireless Network Requirements of Wi-Fi module

| Standard<br>Features | IEEE 802.11 b                | IEEE 802.11 g                         | IEEE 802.11 n                                                                              |
|----------------------|------------------------------|---------------------------------------|--------------------------------------------------------------------------------------------|
| Operating frequency  | 2400 - 2483.5MHz<br>ISM band | 2400 -2483.5MHz<br>ISM band           | 2400 -2483.5MHz<br>ISM band                                                                |
| Modulation           | DQPSK,DBPSK<br>CCK,DSSS      | QPSK,BPSK,16QAM<br>64QAM with OFDM    | BPSK,QPSK,16QAM<br>64QAM with OFDM                                                         |
| Channel numbers      | 13 channels<br>for wordwide  | 13 channels<br>for wordwide           |                                                                                            |
| Data rate            | At most 11Mbps               | At most 54Mbps                        | At most 150Mbps                                                                            |
| Sensitivity          | -76dBm for 11Mbps            | -65dBm for 54Mbps                     | -64dBm at MCS7<br>(2.4GHz band/HT20)<br>-61dBm at MCS7<br>(2.4GHz band/HT40)               |
| Output Power         | 16±2dBm<br>for 11Mbps        | 14±2dBm<br>for 54Mbps                 | $12\pm 2$ dBm at MCS7<br>(2.4GHz band/HT20)<br>$12\pm 2$ dBm at MCS7<br>(2.4GHz band/HT40) |
| security             |                              | WEP/WEPA/WPA2<br>algorithm: WEP64/WEF | P128/TKIP/AES                                                                              |

#### 3. Where is the Wi-Fi module and The MAC address

Open the front panel, the Wi-Fi module is nearby the electric box cover or on the panel.

The MAC address is the ID of a Wi-Fi module, it's very important for after service, please don't remove or destroy the MAC address label.

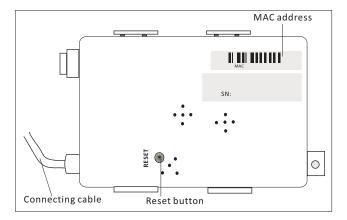

## Downloading and Installing the App

1. Install the APP for Android Smart phone Step1. Tap the "Play Store" icon on the Smart phone.

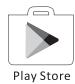

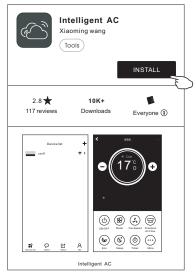

- Step2. Type"Intelligent AC" in the search window and search the app.
- *Step3.* Tap the "INSTALL" button.
- Step4. Tap the "ACCEPT" button to install the APP..
- Step5. When the app is finished installing, an OPEN button is displayed on the screen. If you are ready to use it ,tap "OPEN" to start it.

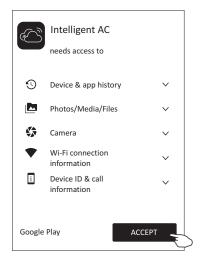

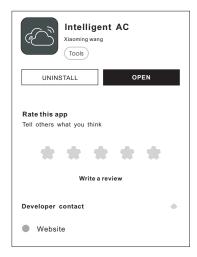

### Downloading and Installing the App

2.Install the APP for iPhone(IOS system) Step1. Tap the "APP Store"icon on the iPhone.

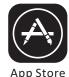

- **Step2**. Type "intelligent ac" in the search window and search the app.
- **Step3**. Tap the button  $rac{1}{1}$  to download and install the APP.
- **Step4**. When the app is finished installing, an OPEN button is displayed on the screen. If you are ready to use it ,tap "OPEN" to start it.

3.Another way to download and Install the APP *Step1*. Scan the following QR code.

**Step2**. Tap "Download" on the screen (for iPhone, please enter into the App Store and follow item2 of this topic to finish the installing).

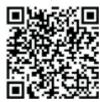

- **Step3**. After downloaded the APP, tap"Install" button on the screen or find the"IntelligentAC.apk" in the download lists and open it.
- Step4. Select "I understand the risk, install anyway" . on the installation screen
- Step5. Tap"Install anyway" to install APP.
- **Step6**. When the app is finished installing, an OPEN button is displayed on the screen. If you are ready to use it ,tap "OPEN" to start it.

| Done | Open |  |
|------|------|--|
| Done | open |  |

Note: Source UC Browser for above steps ,you can choose other tools.

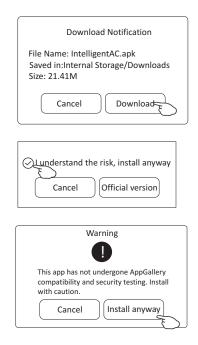

### Activate APP-App settings

1. Launch the APP by tapping the Intelligent AC icon on your smart phone.

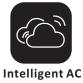

2. Tap Allow to get permissions of access to camera and storage on the next permissions screen.

| Direct access to camera to take photos or videos | Access photos, media, and files on your device |
|--------------------------------------------------|------------------------------------------------|
| Intelligent AC requires access to following      | Intelligent AC requires access to following    |
| permission: Camera. Allow?                       | permission: Storage. Allow?                    |
| Configure permissions from Phone Manager>        | Configure permissions from Phone Manager>      |
| Permissions manager.                             | Permissions manager.                           |
| Never ask again after denying permission         | Never ask again after denying permission       |
| Deny                                             | Deny                                           |

**Note:** if you tap Deny, the app will disable and prompt "Please enable the permission in settings". You can enable the permission in your mobile setting.

3. Once get the permissions, on the next Select Area Of Use screen, please carefully select one of the area and tap Confirm.

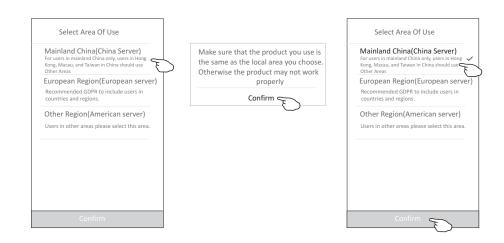

## Activate APP-Activation code and Privacy agreement

4. On the next activation screen, to active the APP, you can scan the activate QR code directly or choose Manual input and input the activation code.

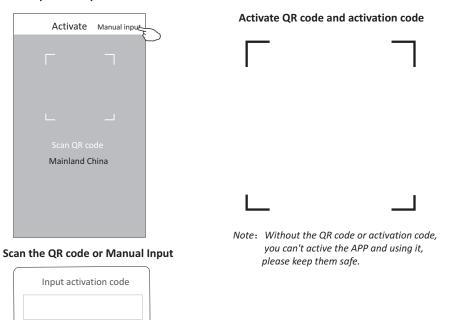

5. Please tap Allow on the next Access to location screen after activation .

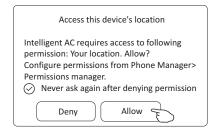

Activate

Cancel

6. Welcome screen and Privacy Agreement screen will POP up , please check the privacy carefully and tap Agree.

| users. This App will<br>information according<br>this privacy policy for<br>personalized service for<br>treat these informatic<br>attentions. This App w<br>to public or third partic<br>unless otherwise speci-<br>be timely updated for t<br>Your consent to this .<br>considered that you t | App's service agreement will be<br>ully agreed to all contents in thi<br>ivacy policy is an inseparable pa |
|----------------------------------------------------------------------------------------------------|----------------------------------------------------------------------------------------------------|
| browser and phone info                                                                                                    | ally receives and records your                                                                             |
| network service provide                                                                                                    | rmation when you use the                                                                                   |
| pages in this App, inclu-                                                                                                    | d by this App access web                                                                                   |
| address, browser type,                                                                                                    | dring but not limited to your IP                                                                           |
| hardware information a                                                                                                    | language, date and time, OS and                                                                            |
| information, etc.;                                                                                                    | ind web page requests                                                                                      |
| (b). User s personal d                                                                                                    | ata legally collected from                                                                                 |
| business partners; You t                                                                                                    | inderstand and garee the                                                                                   |
| following information a                                                                                                    | re not applicable for this privacy                                                                         |
| policy:                                                                                                    | searching service provided by                                                                              |

### Login-Registration for new user

1.For the new installation of APP, the login screen will appear after Privacy agreement.

- For a new login, it will appear after launching and welcome screen.
- 2.If you don't have any account please tap Register.
- 3.Tap country calling code of you phone number like "+86".
- 4.Slide the screen or find the country of your mobile phone number located.

Tap the country like China +86.

- 5.Input your mobile phone number and create a password
- (Password must including 6~20 characters and numbers)
- 6.Tap Get verification code and a message with verification code will be received on your smart phone soon .
- 7.Input the verification code within 59s.
- 8.Tap Complete when done.

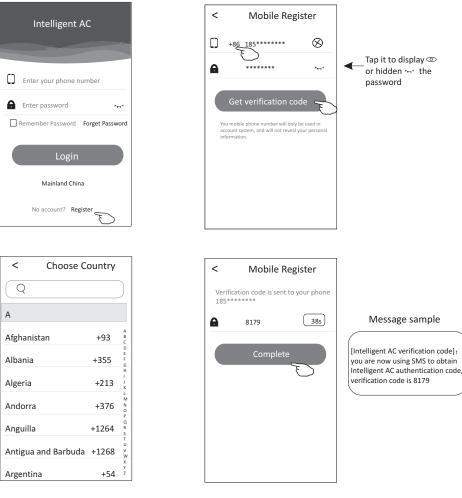

# Login-Forget the Password

1.If you forget the password to login please tap Forget Password.

2.Input your mobile phone number and create a new password

(Must including 6~20 characters and numbers).

3.Tap Get verification code.

4.Input the verification code( included in the message received on your smart phone) within 59s.

5.Tap Complete to finish the registration.

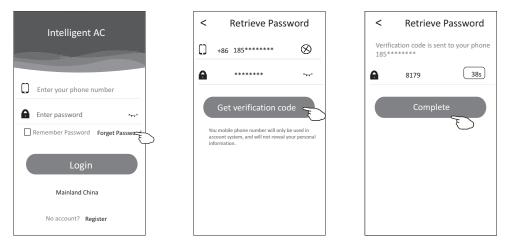

### Login

1.Input your mobile phone number and password. 2.Tap Login.

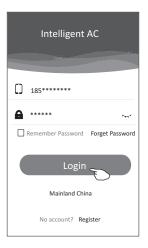

### Add device

1.Click + in the upper right corner of the Device list screen ,then tap Add Device.

- 2.Power on the indoor unit(Launching the Air conditioner is not required ) and follow up the instruction on 1/5 screen or press restart button of the Wi-Fi module to restart the Wi-Fi module. Tap next on 1/5 screen.
- 3.Input the Wi-Fi name and password, the same as your smart-phone connected, tap Connect.
- 4. You can see the percent rate of connecting process, at the same time
  - PP", "SA", "AP" shining in turn on the indoor display.

"PP" means "searching the router"

- "SA" means "connected to the router"
- "AP" means "connected to the server"

5. When finished the configuration it will get into 4/5 and 5/5 screen automatically.

6.Input the name of this device and tap Complete on 5/5 screen.

The device will be listed on the Device list screen when done.

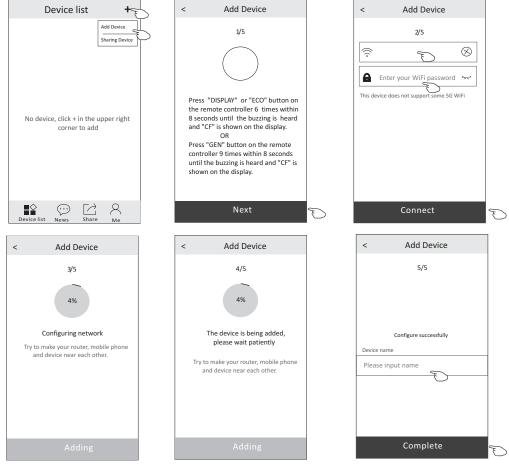

## Air conditioner control-Main control sceen

Tap the name of one device, it will get into the main control screen of the device.

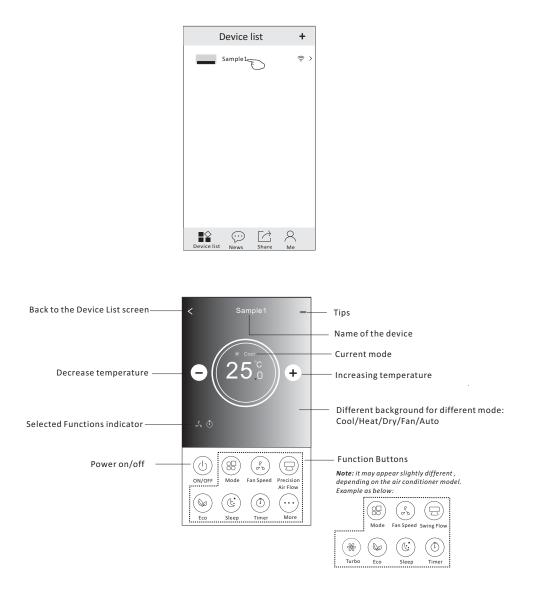

### Air conditioner control-Mode

1.Tap the Mode button.

- 2. There are 5 modes on the Mode screen, tap one button to set the Air conditioner working mode.
- 3.Tap the X button to back to the main control screen.

4.The mode and background will change on the screen.

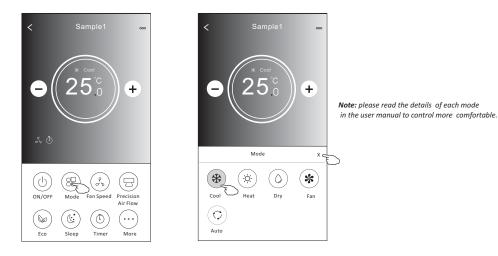

### Air conditioner control-Fan Speed

1. Tap the Fan speed button.

- 2. Choose your desired fan speed and tap it.
- 3. Tap the X button to back the main control screen.

4. The selected fan speed indicator will appear on the screen.

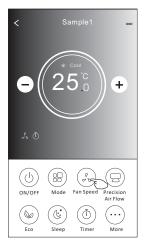

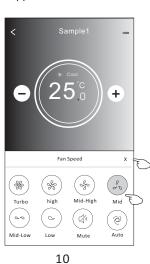

| Mode | Fan Speed  |
|------|------------|
| Cool | All speeds |
| Fan  | All speeds |
| Dry  |            |
| Heat | All speeds |
| Auto | All speeds |

Note:

Fan Speed can't be adjusted on Dry mode .

Note: Fan Speed screen may appear slightly different , depending on the air conditioner model. Example as below:

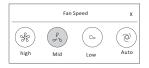

### Air conditioner control-Air Flow control

1.Tap the Precision Air Flow button or Swing Flow button.

- 2. Choose your desired air flow and tap it.
- 3.Tap the X button to back to the main control screen.
- 4.The selected air flow indicator will appear on the screen.

Note: For some models without auto Left-Right wind, If you active it, you will hear a beep, but no any actions.

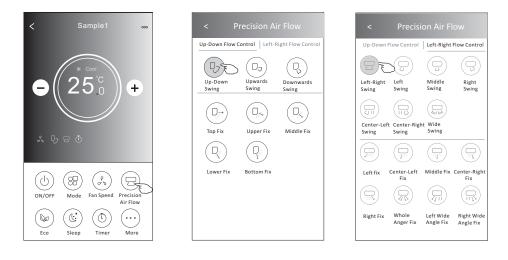

**Note:** The Main control screen and Air Flow screen may appear slightly different , depending on the air conditioner model. Example as below:

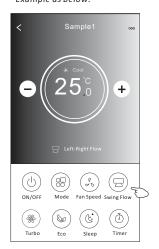

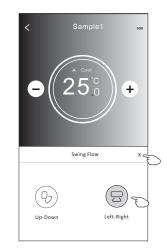

## Air conditioner control-ECO

1.For Eco function, just tap the button to activate the function, the button will be lighting and the indicator will appear on the screen.

2. Tap again to disable the function.

3.Temperature controlled for some air conditioner model:

In Cooling mode, the new setting temperature will  $\ge 26^{\circ}$ C. In heating mode, the new setting temperature will  $\le 25^{\circ}$ C.

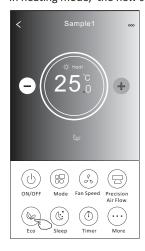

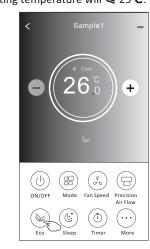

| ECO enabled |
|-------------|
| Yes         |
|             |
|             |
| Yes         |
|             |
|             |

ECO is disabled on Fan/ Dry/Auto mode .

**Note:** The Main control screen and ECO control method may appear slightly different , depending on the air conditioner model.Example as below:

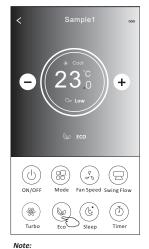

ECO is disabled on Turbo/Sleep mode too for some air conditioner model.

## Air conditioner control-Sleep

1.Tap the Sleep button.

- 2. Choose your desired sleep mode and tap it.
- 3.Tap the X button to back to the main control screen.
- 4. The selected sleep mode indicator will appear on the screen.

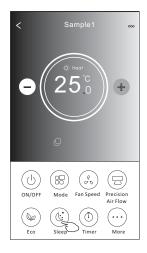

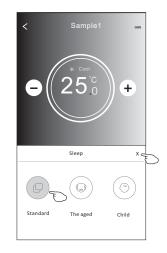

| Mode | Sleep enabled |
|------|---------------|
| Cool | Yes           |
| Fan  |               |
| Dry  |               |
| Heat | Yes           |
| Auto |               |

Sleep is disabled on Fan/ Dry/Auto mode .

Note:

The Main control screen may appear slightly different, depending on the air conditioner model. Example as below:

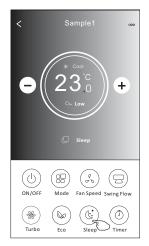

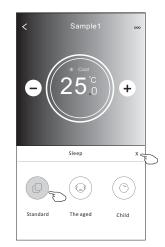

**Note:** Sleep is disabled on Turbo/Sleep mode too for some air conditioner model..

## Air conditioner control-Timer(Off)

#### 1.Tap the Timer button.

2.Tap + in the upper right corner of the Timer main screen.3.Choose the Time/Repeat/Switch OFF then tap Save.

4. The timer (off) will appear on the Timer main screen.

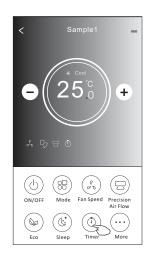

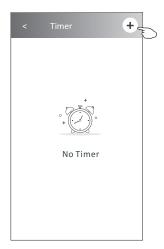

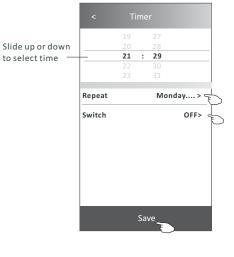

#### Tap repeat > then tap your desired repeat days or Once, then tap Confirm your selection.

| Cancel               | Repeat              | Confirm      | -        |
|----------------------|---------------------|--------------|----------|
| Once                 |                     |              | Γ        |
| Monday               |                     | $\checkmark$ |          |
| Tuesday              |                     | $\checkmark$ |          |
| Wednesd              | lay                 | √ <          | F        |
| Thursday             | 1                   | $\checkmark$ |          |
| Friday               |                     | √<br>√       |          |
| Saturday             |                     |              |          |
| Sunday               |                     |              |          |
| T                    | ch>then             | slide the    |          |
| screen t             | o choose (          |              | 7        |
|                      | o choose (<br>firm. | ON           | <u>।</u> |
| screen t<br>and Conf | o choose (<br>firm. | N            | E        |
| screen t<br>and Conf | o choose (<br>firm. | N            | E        |

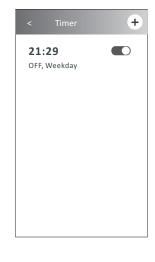

## Air conditioner control-Timer(On)

#### 1.Tap the Timer button.

- 2.Tap + in the upper right corner of the Timer main screen.
- 3.Set the Time/Repeat Date/Switch(ON)/Temperature/Mode/
- Fan speed/Air Flow as your desired and then tap Save.
- 4.The timer will appear on the Timer main screen.

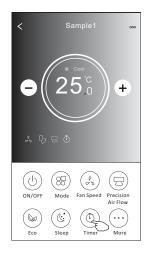

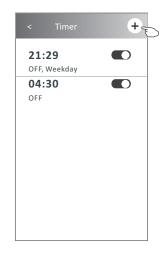

|                                     | <         | Tim                                 | er                                |          |
|-------------------------------------|-----------|-------------------------------------|-----------------------------------|----------|
| Slide up or down_<br>to select time |           | 14<br>15<br><b>16 :</b><br>17<br>18 | 17<br>18<br><b>19</b><br>20<br>21 |          |
|                                     | Repeat    |                                     | Mond                              | lay >    |
|                                     | Switch    |                                     |                                   | ON>      |
|                                     | Tempera   | ture                                |                                   | 25℃>     |
|                                     | Mode      |                                     |                                   | Cool>    |
|                                     | Fan Spee  | d                                   |                                   | Mid>     |
|                                     | Precision | Air Flow                            | Up-Dow                            | n Swing> |
|                                     |           | Sa                                  | ave                               | )        |

#### Tap repeat > then tap your desired repeat days or Once, then tap Confirm your selection.

| Cancel   | Repeat                          | Confirm      |
|----------|---------------------------------|--------------|
| Once     |                                 |              |
| Monday   |                                 | $\checkmark$ |
| Tuesday  |                                 | $\checkmark$ |
| Wednesd  | ay                              | $\checkmark$ |
| Thursday |                                 | $\checkmark$ |
| Friday   |                                 | $\checkmark$ |
| Saturday |                                 |              |
| Sunday   |                                 |              |
|          | ch > then<br>o choose (<br>irm. |              |
|          |                                 |              |

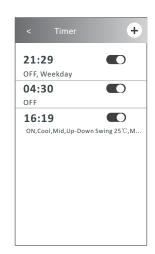

Tap Temperature/Mode/Fan Speed/ "Air Flow > one by one then set as your desired as mentioned on the previous chapter and tap Confirm the setting.

ON OFF

# Air conditioner control-Timer(change /disable /delete)

1. Change the Timer setting: Tap anywhere of the timer list bar except the switch bar to get into the Timer setting screen, change the setting and then tap save.

2.Enable or Disable the Timer:

Tap the left of the switch to disable the Timer. Tap the right of the switch to enable the Timer.

3.Delete the Timer:

Slide the list bar of the Timer from right to left until Delete button appear, then tap delete.

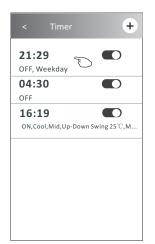

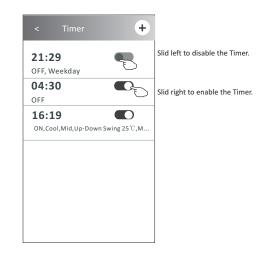

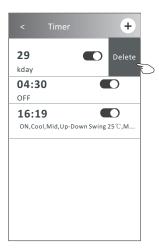

### Air conditioner control-More(Additional functions)

< 000 ÷Ò. ((0)) Display Buzzer Anti-Mildew + 4  $\bigtriangledown$ (O)GEN Mode Health Reservation 6 Y. 7 Electricity Management► Electricity Self-diagnosis 88) (PD) ( U  $\Box$ Fan Speed ON/OF Mode Air Flow Ċ 1 00 Ecc Sleep Tir Note Note: The appearance maybe different , some icons Some air conditioner model will be hidden if the air conditional do no have this don't have the more button. function or do not enable on the current mode.

1. Tap the More button to operate additional functions if it appears on the screen.

2. Tap the "Display" to switch on/off the indoor LED display.

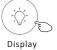

3. Tap the "Buzzer" to switch on/off the buzzing when operating through Wi-Fi APP.

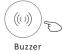

4. Tap the "Anti-Mildew" button to activate the Anti-Mildew function, if it is available on the screen. After AC turning off, it will start drying, reduce residual moisture and prevent mould, after function finish, it will automatically turn off.

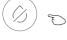

Anti-Mildew

5. Tap the "Health" button to switch on/off the healthy function, if it is available on the screen. It activate the antibacterial ioniser function.

This function only for models with the ioniser generator.

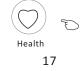

## Air conditioner control-Additional functions(More)

6. Tap the "GEN Mode" button, if it is available on the screen.In this Mode, you can choose one of the three levels of current.The air conditioner will maintain proper current to save energy.

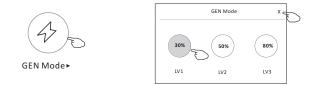

7. Tap the "Electricity Monitoring" button if it is available on the screen. In this function, you can monitor the air conditioner electricity consumption.

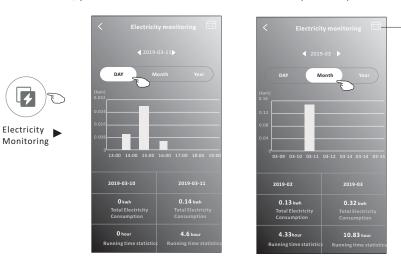

You can tap this button to pop up the calender then select the date.

8. Tap the "Self-Cleaning" button, if it is available on the screen. Check the details of the Self-Cleaning function on User Manual.

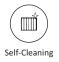

9. Tap the "8°C Heat" button , if it is available on the screen. This function help keep the room temperature over 8°C. Check the details of the 8°C Heat function on User Manual.

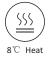

## Air conditioner control-Additional functions(More)

10.Tap the "Reservation" button, if it is available on the screen.

You can set the time, repeat day, temperature, mode, fan speed, air flow as you desired and then tap Save to activate the function.

The air conditioner will automatically reach your settings at the appointment time.

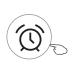

Reservation **>** 

| < Res                         | ervation                      |
|-------------------------------|-------------------------------|
| 14<br>15<br><b>16</b> :<br>17 | 17<br>18<br>: <b>19</b><br>20 |
| 18<br>Repeat setting          | 21<br>Monday>                 |
| Temperature                   | <b>25℃&gt;</b>                |
| Mode<br>Fan Speed             | Cool><br>Mid>                 |
| Precision Air Flow            |                               |
|                               |                               |
| Si                            | ave 🚬                         |

11. Tap the "Self-diagnosis" button, if it is available on the screen. The air conditioner will automatically diagnosis itself and indicate the Error code

and the problem instructions if possible.

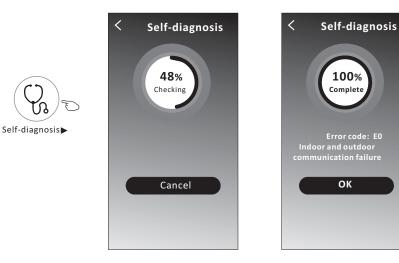

# Air conditioner control-Additional functions(More)

12. Tap the "Electricity Management" button if it is available on the screen.

| C D          |
|--------------|
| Electricity  |
| Management 🕨 |

| Fix Mode                                                                                                    | Air conditioner actions                                                                          |  |
|----------------------------------------------------------------------------------------------------|--------------------------------------------------------------------------------------------------|--|
| Default mode                                                                                                    | AC auto operate. Ultimate smart energy saving,<br>have a comfortable and cooling sleep at night. |  |
| Fixed Electricity AC auto operate as per the fixed electricity power, the user can select the fixed electricity power every night. |                                                                                                  |  |
| Fixed Temp                                                                                                    | AC auto operate as per the fixed temp, the user can select different temp every night.           |  |

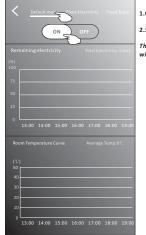

1.Choose Default mode 2.Switch ON The other 2 modes will be deactivate.

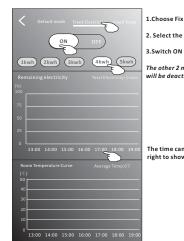

1.Choose Fix Electricity mode

2. Select the fixed power consumption

The other 2 modes will be deactivate.

The time can be slide left or right to show more list.

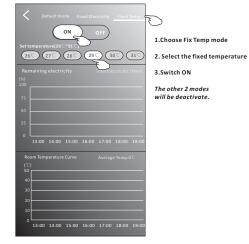

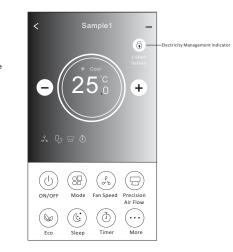

# Tips of the device

Tap . . . in the upper right corner of the device main screen.

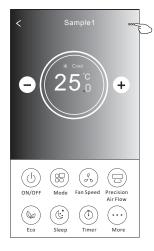

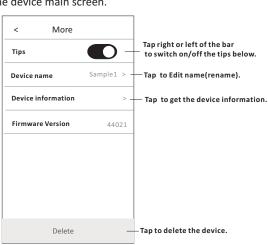

| < Device information |                |  |
|----------------------|----------------|--|
| PID                  | 00000xxxxxx    |  |
| DID                  | 00000xxxxxx    |  |
| МАС                  | 34.ea.xxxxxx   |  |
| Device IP            | 192.168.xxxxxx |  |
| Access cloud         | 106.xxxxx      |  |
| Data cloud           | 47.xxxxxx      |  |
|                      | Copy all       |  |

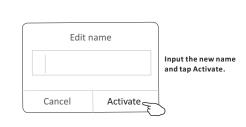

### News

1.Tap News in the bottom of the device list screen.

2.Tap the device name and you can check the news of the device when operation.

| Device list News Sh | hare Me        |
|---------------------|----------------|
| News                |                |
| Sample1             | > <sub>E</sub> |

| < | Sample1                                                          |
|---|------------------------------------------------------------------|
|   | It is chilled, suggest to set at above 26 $^{\circ}\mathrm{C}$   |
|   | 2019-03-11 10:00                                                 |
|   | It is chilled, suggest to set at above 26 $^\circ\!\!\mathrm{C}$ |
|   | 2019-03-11 10:52                                                 |

### Share the device

- 1. Online, Offline
- Online, You can control the air conditioner through Wi-Fi without Internet in the same Wi-Fi home network, or you can control the air conditioner through Internet base on mobile network (3G/4G) or other Wi-Fi resources.

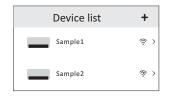

The air conditioner is off or connecting issue.

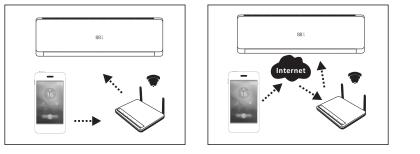

2.Tap Share in the bottom of the device list screen.

- 3.Tap Sharing device.
- 4.Tap share and send the QR code to other people.
- 5.Otherpeople have to get into the Device Sharing screen of this APP to use the integrate scanner to scan the QR code.

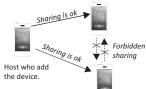

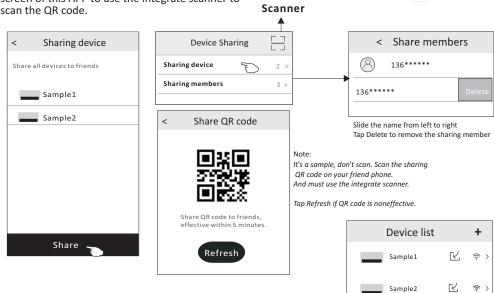

# Account and Help

1.Tap  $\mathop{\bigcirc}_{_{\mathsf{Me}}}$  in the bottom of the device list screen.

2.Tap O to take or choose a picture for your account.

3. Tap your account name to edit the name.

4. Tap setting to change your login password if possible.

5. Tap About to check the APP version and Backstage Server.

6.Tap Help to get some operate instructions and solutions of problems.

| Edit name                                                     |            | Photograph            |
|---------------------------------------------------------------|------------|-----------------------|
|                                                               | Me         | Select from the album |
|                                                               | 185***** > | Cancel                |
| Cancel Confirm                                                | >          |                       |
|                                                               | Setting >  | < Setting             |
| < About                                                       | About >    | Change Password >     |
|                                                               | Help >     | Privacy Agreement >   |
| Intelligent AC                                                |            |                       |
|                                                               |            |                       |
| App Version 1.0.1<br>Backstage Server 47.100.201.108          |            |                       |
| Backstage Server 47.100.201.108                               |            |                       |
| Copy all                                                      |            |                       |
|                                                               |            |                       |
|                                                               |            |                       |
| < Help                                                        |            | Logout                |
| What needs to be done before binding a device?                |            |                       |
| What is the procedure for binding a > device?                 |            | < Change Password     |
| How to share the device?                                      | _          | Original Password:    |
| How to view my device?                                        |            | New Password:         |
| Why the configuration device unsuccessful when using 5G WIFI? | -          |                       |
|                                                               |            | Confirm New Password: |
|                                                               |            |                       |
|                                                               |            |                       |
|                                                               |            |                       |
|                                                               |            | Complete              |

Tap complete to confirm the change

Me F

### Notice

- 1. For technical update, there is maybe deviation of the actual items from what is on the manual. We express our apologies. Please refer to your actual product and APP.
- 2. Smart air conditioner APP can be altered without notice for quality improvement and also be deleted depending on the circumstances of manufacturing firms .
- 3. In case Wi-Fi signal strength is weakened, smart App may be disconnected. So make sure the indoor unit near to wireless router.
- 4. DHCP server function should be activated for wireless router.
- 5. The internet connection may fail because of a firewall problem. In this case, contact your internet service provider.
- 6. For smart phone system security and network setting, make sure Smart air conditioner APP is trusted.

### **Trouble Shooting**

| Description           | Analysis of cause                                                               |
|-----------------------|---------------------------------------------------------------------------------|
|                       | 1. Check the mobile connected Wi-Fi address and password is correct;            |
|                       | 2. Check the air conditioner under configuration status;                        |
| Air conditioner       | 3. There are any firewall or other restrictions have been set or not;           |
| can't be configured   | 4. check the router work normally;                                              |
| successfully          | 5. Make sure air conditioner, router and mobile work within signal scope;       |
|                       | 6. Check router shielding App or not;                                           |
|                       | Software display: Identification failed,                                        |
|                       | It means the air conditioner has been reset, and the mobile phone lost          |
| Mobile can't control  | control permission.                                                             |
| air conditioner       | You need to connect Wi-Fi to get permission again.                              |
|                       | Please connect the local network and refresh it.                                |
|                       | After all still can't work, please delete air conditioner and wait its refresh. |
|                       | Software display: Air conditioner out of line.                                  |
|                       | Please check network working;                                                   |
|                       | 1. The air conditioner has been reconfiguration;                                |
|                       | 2. Air conditioner out of power;                                                |
|                       | 3. Router out of power;                                                         |
| Mobile can't find air | 4. Air conditioner can't connect to router;                                     |
| conditioner           | 5. Air conditioner can't connect to network through the router                  |
|                       | (under remote control mode);                                                    |
|                       | <ol><li>Mobile can't connect to router(Under local control mode);</li></ol>     |
|                       | 7. The mobile phone can't connect to network (under remote control mode).       |